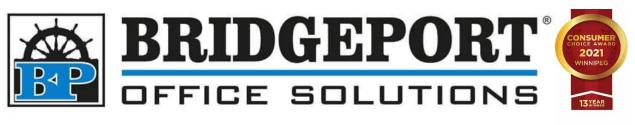

# DRIVER INSTALLATION

Bizhub C224e

Windows 10

MARCH 23, 2021

BRIDGEPORT OFFICE SOLUTIONS
43 Speers Road, Winnipeg Manitoba R2J 1M2
204-953-0540 | bpadmin@bpos.ca

Driver Installation: Bizhub C550i

Windows 10

This document will cover the following steps:

- Downloading and installing the print driver
  - o Download the print driver
  - o Install the print driver
  - o Configure the default settings of the print driver

**You will need to be on the same network as the printer**. If you are unsure if you are on the same network, please contact your network administrator.

After the driver is installed, you can change the default settings via the control panel.

• Setting the defaults from the control panel

To remove the print driver, simply uninstall it from add/remove programs.

• Remove print driver from your computer

## Downloading and installing the print driver

#### Download the print driver

- 1. Open a web browser (*Edge, Chrome, Firefox, etc*)
- 2. In the address bar, type km.bpos.ca and press enter

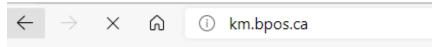

3. In the *Quick Search box* on Konica Minolta's website, enter the model of your machine (c224e) and select it from the dropdown that appears

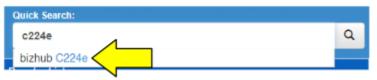

4. Click the **Drivers** tab

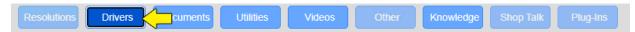

5. In the list of operating systems, click Windows\_10\_64 Bit

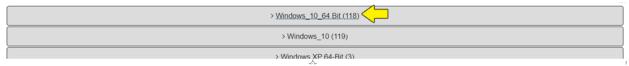

6. Click the **PCL** tab

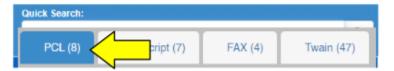

7. Select the latest version of the driver. Currently (August 4, 2021): Under *Version 5.1.2.0* click *C554* 

C364\_Series\_Server2016\_PCL\_PS\_FAX\_v5.x.x.0.zip to download the file

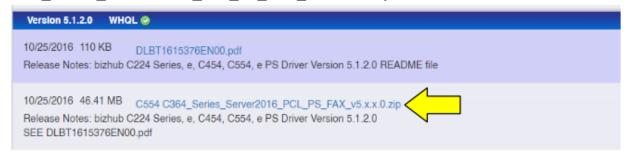

NOTE: if you have a 4K monitor, download Version 5.3.0.SSD\_12

8. Open your **Downloads** folder (or the location you saved the file to)

- 9. Find the file you just downloaded
- 10. Right-Click the file and select Extract All

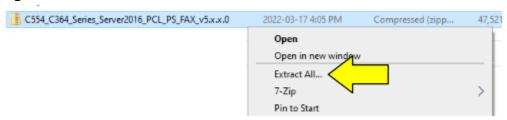

11.Select a destination to extract the files to and ensure that the *Show* extracted files when complete checkbox is **checked** and then click **Extract** 

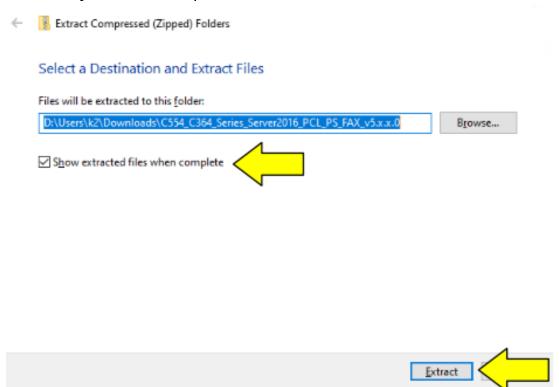

#### Install the print driver

12.In the folder that opens (if you did not check *show extracted files when complete*, you will need to locate the extracted folder), double-click the **Driver** folder

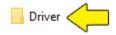

13. Double-click **Setup64** to run the installer

| Bmp       | 2021-08-04 1:52 PM | File folder        |          |
|-----------|--------------------|--------------------|----------|
| Drivers   | 2021-08-04 1:53 PM | File folder        |          |
| Lang      | 2021-08-04 1:53 PM | File folder        |          |
| Readme    | 2021-08-04 1:53 PM | File folder        |          |
| setupsub  | 2021-08-04 1:53 PM | File folder        |          |
| 📥 Setup   | 2021-08-04 1:52 PM | Application        | 1,011 KB |
| Setup     | 2021-08-04 1:52 PM | Configuration sett | 2 KB     |
| ▲ Setup64 | 2021-08-04 1:52 PM | Application        | 1,404 KB |

<sup>\*\*</sup>NOTE\*\* If you receive an error, please double-click **Setup** to run the application for a non-64Bit environment.

14. Read the *Software End User License Agreement*, and then click **Agree** if you agree to the agreement, or click *Cancel* to cancel the setup

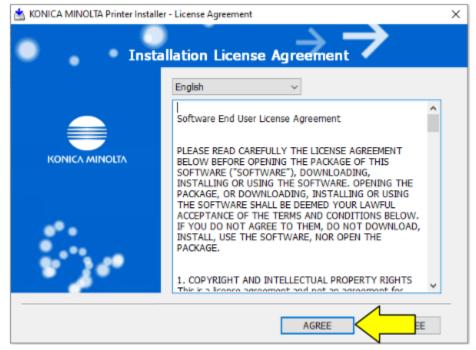

15. Select the proper model from the dropdown and then click **Next** 

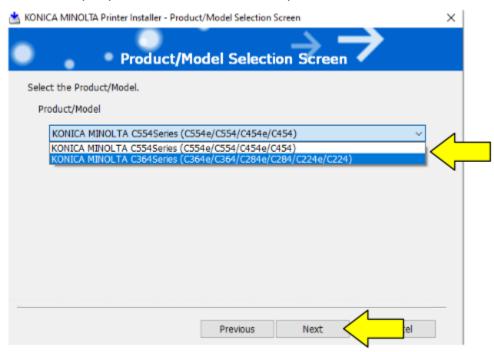

16. Select Install printers/MFPs, Preference for IPv4 and click Next

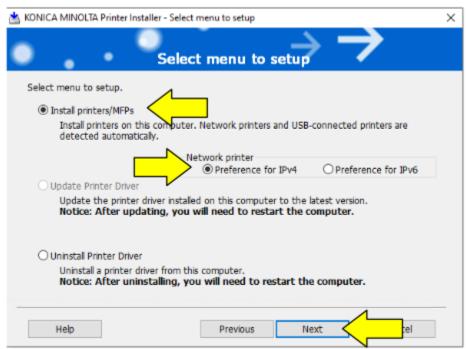

17. The software will search for the printer on the network. If the printer cannot be found, ensure you downloaded the proper driver and that you are on the same network as the copier. Please contact your network administrator of you require assistance.

Select "Select Printers/MFPs to Install from the list" and click Next (If there are more than one and you are unsure which to select, contact your network administrator)

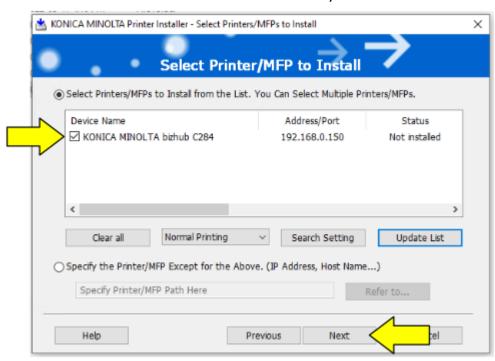

**18.**Select the drivers you wish to install (we recommend PCL) and then click **Next** 

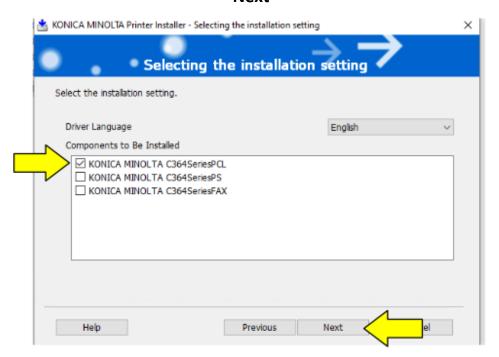

#### Configure Default Settings

#### 19.Click Install

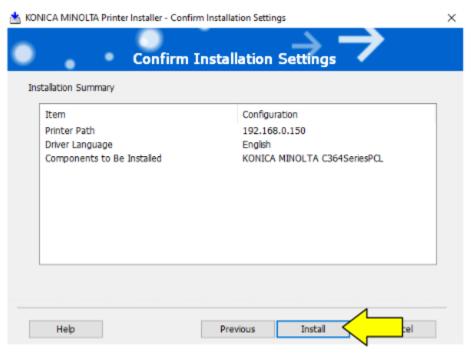

20. Most people would like the default settings to be *single sided* as well as the colour set to *Gray Scale*. To do this, click **Print Settings** 

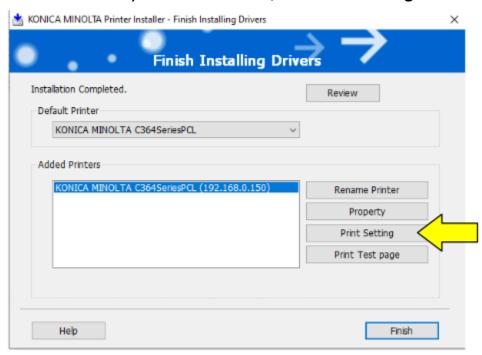

## 21. Click the Layout tab and change the Print Type to 1-Sided

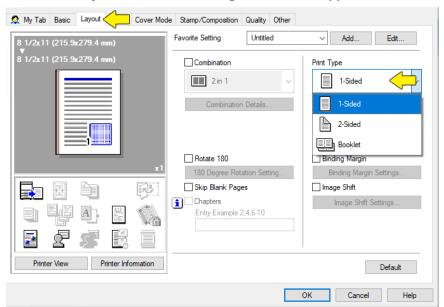

## 22. Select the **Quality** tab and change *Select Color* to **Gray Scale**

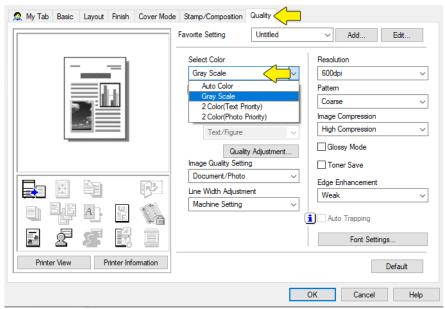

#### 23.Click OK

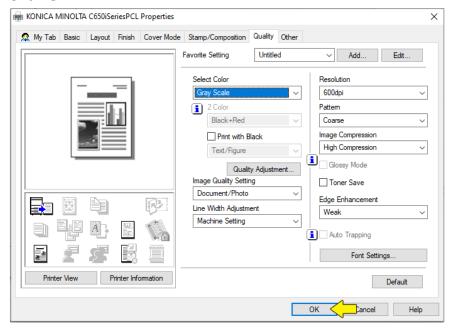

#### 24.Click Finish

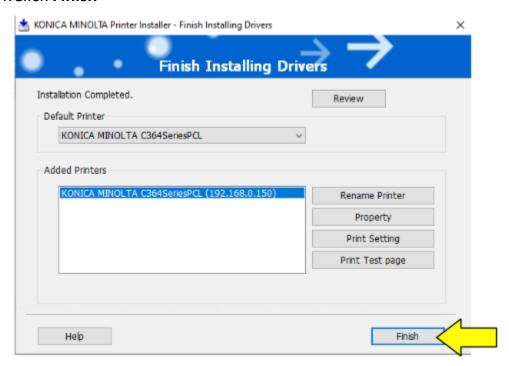

25. Your printer is ready to use

## Setting defaults from the control panel

- 1. Click Start and in the search box, type Control Panel
- 2. In the search results, click Control Panel

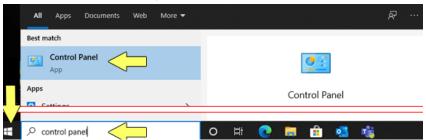

3. Beside View By, select Category

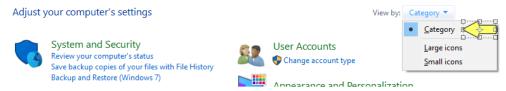

4. Under Hardware and sound, click View Devices and Printers

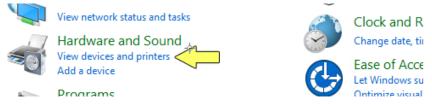

5. Right-click the printer and select **Printing Preferences** 

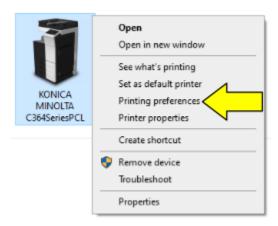

6. Anything configured in this window will be the printer's default.

7. Click the Layout tab, then click Print Type and select 1-Sided

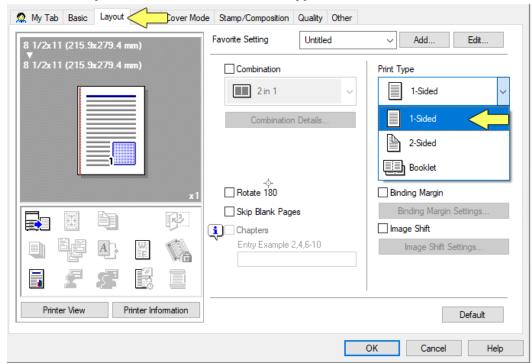

8. Click the Quality tab, then click Select Color and select Gray Scale. Click OK

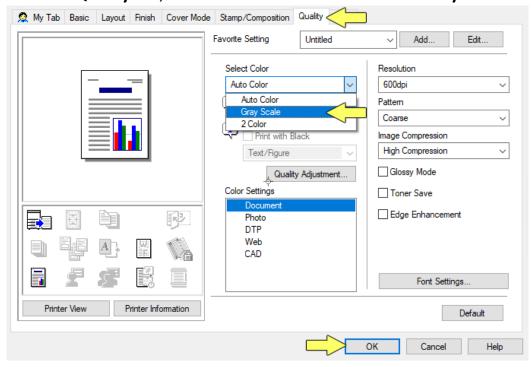

The printer is now defaulted to single sided gray scale printing.

### Remove the print driver

- 1. Click Start and in the search box, type Control Panel
- 2. In the search results, click **Control Panel**

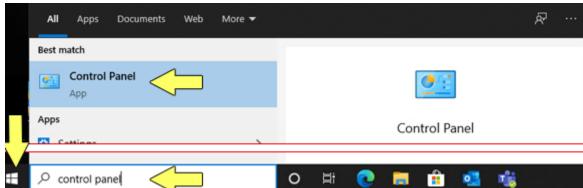

3. Beside View By, select Category

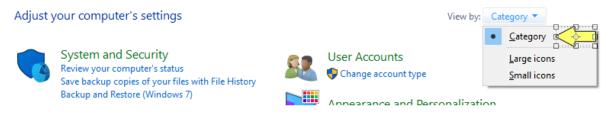

4. Under Programs, click Uninstall a Program

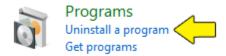

In the list of programs, find KONICA MINOLTA
 C554\_C364Series(PS\_PCL\_FAX) and select it

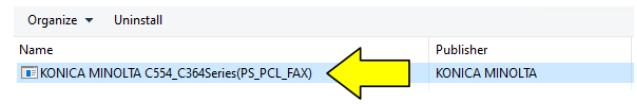

6. Click Uninstall

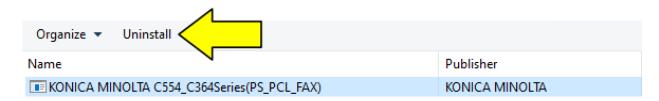

7. Select the printer in the dropdown list and click Next

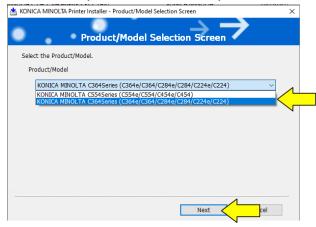

8. Select the printer to uninstall and click Uninstall

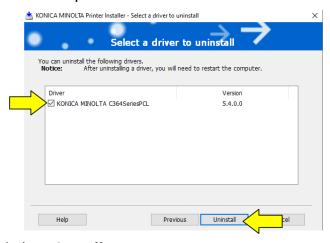

9. Click Uninstall

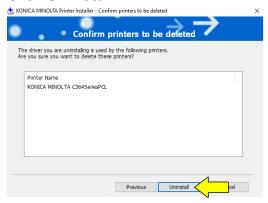

10. Click **OK** to restart your computer or **Cancel** to restart later

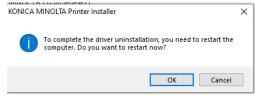

11. The printer has been removed